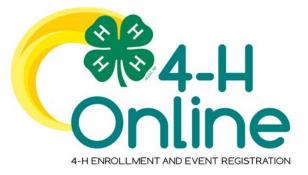

## 4-H Online 2.0 Family & Volunteer Enrollment Guide

## **Table of Contents**

| Creating a New 4-H Online Account            | 3  |
|----------------------------------------------|----|
| Logging in to an Existing 4-H Online Account | 4  |
| Adding a New Member to the Family            | 5  |
| Youth and Cloverbud Member Enrollment        | 6  |
| Adult Volunteer Enrollment                   | 10 |
| Continuing an Enrollment                     | 13 |

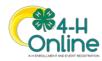

## Enrolling in 4H Online as a NEW Family

Your County Extension office staff can help you find a club, get the forms you need, and begin the enrollment process, whether you do that with a paper form, or online in 4H Online.

- New Castle County Extension Office 302-831-8965
- Kent County Extension Office 302-730-4000
- Sussex County Extension Office 302-856-7303

To enroll in Delaware 4-H Online, you need a computer, internet access, a valid e-mail address and a web browser (Mozilla or Chrome--not Internet Explorer).

Once you have contacted your County Extension office and received guidance on enrollment and clubs, follow the steps below to enroll online.

All 4-H members and volunteers need to complete a family and individual profile for membership. Parent information is gathered through youth enrollment. Profile items change, so it's important that everyone update their information as needed, to include the health form.

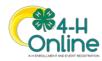

| Creating a New 4-H Online Account                                                                                                    |                                                                                                    |
|----------------------------------------------------------------------------------------------------|----------------------------------------------------------------------------------------------------|
| <ol> <li>Go to <u>http://v2.4honline.com</u>.</li> <li>Click "Don't have an account?" if you have never enrolled in 4-H before using 4-H Online.</li> <li>NOTE: If you had an account in 4-H Online 1.0, enter the login information for your existing account and skip to <u>Member</u></li> <li>Enrollment.</li> </ol> | Image: Sign in         Don't have an account?         Reset password?                                                |
| <ol> <li>Select your state from the drop-down menu.</li> </ol>                                                                                                    | Create Your Account<br>Select Your State                                                                             |
| <ol> <li>If there is more than one Institution in your state, select your Institution.</li> </ol>                                                                                                    | Create Your Account Select Your State Select an Institution Texas A&M AgriLIFe Extension Prakrie View A&M University |
| 5. Choose your county from the drop-<br>down menu.                                                                                                    | Create Your Account<br>Texas A&M AgriLife Extension<br>Select Courry                                                 |

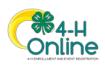

| <ol> <li>Complete your family's information.</li> <li>Click the Create Account button.</li> </ol>                                                                                                    | Create Your Account<br>Texas A&M AgriLife Extension<br>County Anderson<br>Email doverg4thonline.com<br>Confirm Email doverg4thonline.com<br>Pamily Name Clover<br>Mobile Phone & 886-999-3344<br>Number famuly 88 699-3344<br>Number famuly 88 699-3344<br>Number famuly 89 69-3344<br>Number famuly 88 699-3344<br>Number famuly 88 699-3344<br>Number famuly 89 69-3344<br>Number famuly 89 69-344<br>Number famuly 89 69-344<br>Number famuly 89 69-344<br>Number |
|----------------------------------------------------------------------------------------------------|----------------------------------------------------------------------------------------------------|
| <ol> <li>8. Enter your family's address information.</li> <li>9. Click the Verify button.</li> <li>NOTE: The verification process may require you to select an appropriate USPS format.</li> </ol>                                                                                                    | Verify Your Address                                                                                                    |
| 10. If you create a new account and an existing account is found, click the Confirm button and continue to Logging in with an Existing 4-H Online Account.                                                                                                    | Existing Account X                                                                                                    |
| <ol> <li>If you had an account in 4-H Online<br/>version 1.0, go to<br/>http://v2.4honline.com.</li> <li>Enter your email address and password.</li> <li>Click Sign-In</li> <li>Continue to Youth and Cloverbud<br/>Member Enrollment to re-enroll youth<br/>members, to Adult Enrollment to re-<br/>enroll Adult members or to Adding New<br/>Members to add new Family Members.</li> <li>If you have forgotten your password, click<br/>"Reset Password?" to receive an email with<br/>a link to set a new password.</li> </ol> | Existing 4-H Online Account         Image: Constraint of the set of the set                                                                                                    |

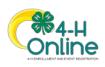

| Adding a Ne                                                                                                    | w Member to the Family                                                                                                    |                 |
|----------------------------------------------------------------------------------------------------|----------------------------------------------------------------------------------------------------|-----------------|
| <ol> <li>Enter the member's information.</li> <li>Click the Next button.</li> <li>NOTE: fields marked with a red asterisk (*) are</li> </ol>                                                                                                    | Norther Luit           Parlie           Cred Carlsh           More Regimer           Marine           Add Member           Dealth           Ordel Carlsh           Marine           Marine           Marine | Claver family ~ |
| required fields and must be completed.<br>NOTE: If your Institution offers enrollment for<br>more than one program, you will have seen an<br>additional step to select your program.                                                                                                    | Mada New                                                                                                    |                 |
| <ol> <li>Complete the "About You" form with<br/>the requested information.</li> <li>Click the Next button.</li> </ol>                                                                                                    |                                                                                                    |                 |
| <ul> <li>5. Select your method of participation.</li> <li>6. Click the Finish button.</li> <li>If you have selected that you will be participating as New or Returning Club Member, continue to <u>Youth</u> and Cloverbud Member Enrollment.</li> <li>If you are participating as an Adult Volunteer, continue to the <u>Adult Volunteer Enrollment</u> instructions.</li> </ul> | Add Member                                                                                                    |                 |

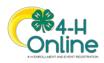

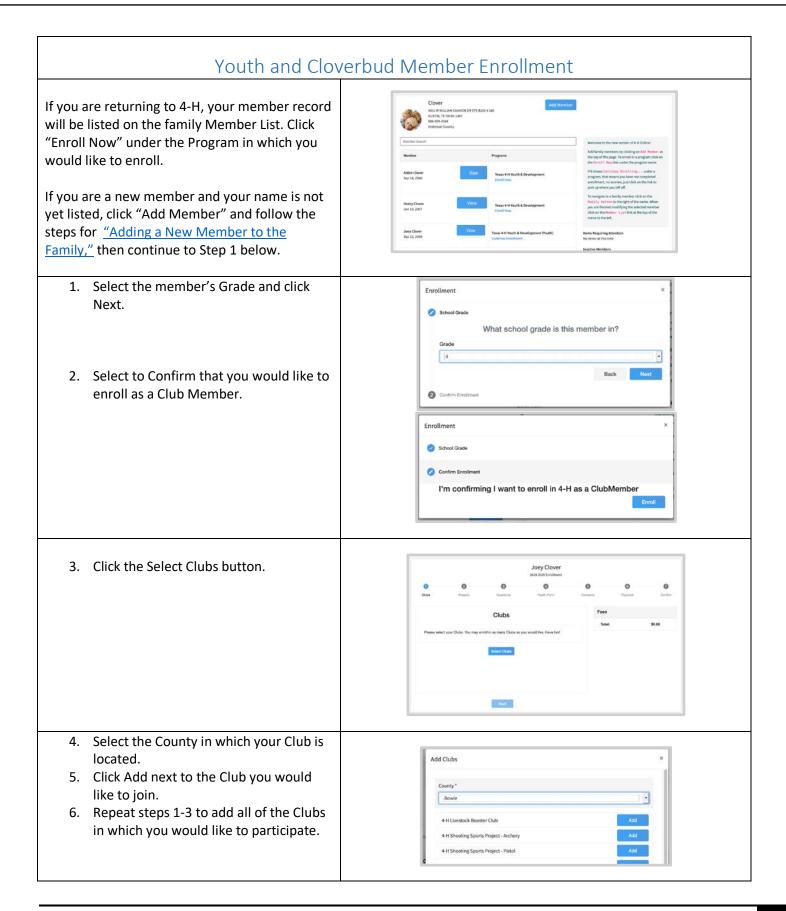

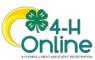

| <ol> <li>If you have enrolled in more than one<br/>club, be sure the Primary club is marked<br/>correctly. If not, click the Change to<br/>Primary button to mark a different Club<br/>as your Primary Club.</li> <li>Click the trash can icon to remove a<br/>Club from the list.</li> <li>Once all of your Clubs are added, click<br/>Next at the bottom of the screen.</li> </ol> | List 3020 references<br>Deter Projects Development<br>Deter Projects Development<br>Primary Club Type County<br>Development Development Development Development<br>Development Development Development Development<br>Development Development Development Development Development<br>Development Development Develop |
|----------------------------------------------------------------------------------------------------|----------------------------------------------------------------------------------------------------|
| 7. Click Select Projects                                                                                                    | Dopy Closer       0     0     0     0     0       For     Norm     Norm     Norm     Norm                                                                                                    |
| <ol> <li>Select the Club with which you want<br/>your project to be associated.</li> <li>Click the Add button next to the project<br/>you want to add to the member's<br/>enrollment.</li> <li>Repeat steps 7-9 for each project in<br/>which you would like to participate.</li> </ol>                                                                                              | Add Projects       ×         Cube       Image: County & H         Project Silor       Image: County & H         Project Silor       Image: County & H         Project Silor       Add         Area & Crafts       Add         Addrescomy       Add         Beer - Market:       Add         Dairy Cattle       Add         Project Silor       Add         Project Silor       Add         Dairy Cattle       Add         Drage       Add         Project Silor       Add         Drage       Add         Drage       Add         Drage       Add         Drage       Add                                                                                                    |
| NOTE: Some projects may have Consents that<br>are required in order to participate. You will be<br>prompted to enter the required signatures and<br>accept the Consents after you click "Add".                                                                                                    | Project Consents       *         Member Name *       ·         Parent / Guardian Name *       ·         Consent 6       ·         Test #       ·         Member Name *       ·         Parent / Guardian Name *       ·         Parent / Guardian Name *       ·         Parent / Guardian Name *       ·         @ Dnagree       ·         @ Dnagree       ·                                                                                                    |

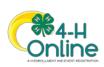

| <ol> <li>11. Click the trash can icon to remove any projects.</li> <li>12. Click the Next button once all the member's projects have been added.</li> </ol>                                                                                                    | Joey Clover<br>2015 2010 continuent       O     O     O     O       Cuter     Prepent     Outer     Descritor     Prepent     Cuter       Prepent     Outer     Descritor     Descritor     Descritor       Aris Scritor     Beard Courty 641     Beard Courty 641     Beard Courty 641     Biology Clover     Biology Clover     Biology Clover       Beard Courty 641     Biology Clover     Biology Clover     Biology Clover     Biology Clover       Beard Prepents     Biology Clover     Biology Clover     Biology Clover     Biology Clover                        |
|----------------------------------------------------------------------------------------------------|----------------------------------------------------------------------------------------------------|
| <ul> <li>13. Click "Show Questions"</li> <li>14. Complete the enrollment questions.<br/>Some of the questions will be<br/>completed for you based on what you<br/>entered when you created your record.</li> <li>NOTE: Any questions with a red asterisk (*) are<br/>required.</li> </ul> | Source     Description       Non     Non     Non     Non       Non     Non     Non     Non     Non       Outstictors     Pres     Non     Non       Non     Non     Non     Non       Non     Non     Non     Non                                                                                                    |
| Click the Next button at the bottom of the screen when you are finished.                                                                                                    | Back Next                                                                                                    |
| <ul> <li>15. Complete the Health form fields and<br/>Consents.</li> <li>16. Click the Next button at the bottom of<br/>the screen when you are done.</li> </ul>                                                                                                    | Jocy Clover         Bit Statisticitumer         Doc Neutron         Neutron         Neutron |
| <ol> <li>17. Complete any Consents your Institution<br/>requires.</li> <li>18. Click the Next button at the bottom of<br/>the page when you are finished.</li> </ol>                                                                                                    | Joey Clover       ESIS Stationard       Data     Pagent       Data     Pagent       Color of ColorSoft       Tail Main the Rule at House!       Marchar Market       Marchar Market       Provide       Tail Main the Rule at House!       Marchar Market       Provide       Marchar Market       Provide       Marchar Market       Marchar Market                                                                                                    |

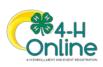

| If no fees are due, click the Next button and skip<br>to step 19.                                                                                                    | 2019 2000 Envoltment<br>C.t.as Projects Cantors Consents Payment Control<br>No Payment Necessary, all set!<br>Back None                                                                                                    |
|----------------------------------------------------------------------------------------------------|----------------------------------------------------------------------------------------------------|
| <ul> <li>19. Review the enrollment information.</li> <li>20. Once you have verified that the clubs and projects are listed correctly, click the Submit button.</li> <li>Congratulations, your enrollment is</li> </ul> | Selected Clubs         St0.00           Fammers Forbunk, Charles - Primary         Total:           Selected Projects         St0.00           CLOVERS (Ages 5-7:) - Fammers Forbune         St0.00           Back         Bulants |
| complete!                                                                                                    |                                                                                                    |
| your enrollment has been approved. You may view                                                                                                    | Ilment has been submitted. You will receive another email when<br>the enrollment status on the Member List.                                                                                                    |

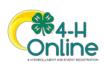

| Adult V                                                                                                    | olunteer Enrollment                                                                                                 |
|----------------------------------------------------------------------------------------------------|----------------------------------------------------------------------------------------------------|
| If you are returning to 4-H, your Volunteer record the Program in which you would like to enroll.                                                                                                    | will be listed on the family Member List. Click "Enroll Now" under                                                  |
|                                                                                                    | yet listed, click "Add Member" and follow the steps for <u>"Adding a</u><br>Family," then continue to Step 1 below. |
| <ol> <li>Click Select Volunteer Types to indicate<br/>how you are planning to participate in<br/>the program throughout the year</li> </ol>                                                            | Anna Clover<br>2019-2020 Enrollment<br>Regimmente                                                                   |
| the program throughout the year.<br>At least one Volunteer Type is required<br>during the enrollment process. You may<br>add additional Volunteer Types later, if<br>needed.                           | Type     Title       Bellect Volunteer Types     Title       Fees       Inst                                        |
| 2. Select a Volunteer Type                                                                                                    | Add Volunteer Type  Activity Volunteer  Club Volunteer  Project Volunteer  Chaperone  Coach  Committee Member       |
| 3. Click Add next to your Volunteer Type Role.                                                                                                    | Add Volunteer Type ×<br>Volunteer Type<br>Club Volunteer •                                                          |
| NOTE: If you are a Project Leader for a specific<br>Club, you will need to select a Club Volunteer<br>Type and a Project Volunteer Type.                                                               | Club Lasder Add<br>Other Club Volumeer Add<br>Done                                                                  |
| Some Volunteer Types require additional<br>Consent forms. If additional Consent is<br>required, you will be prompted to sign the<br>Consent before the Volunteer Type will be<br>added to your Record. | Follow the Rules Consent Will you Solow the rules? Member Name * Anna Clover       Ne    Ne                         |

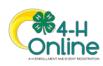

| 4. Repeat steps 1-4 for each Volunteer          | Anna Clover<br>2012 2020 Evaluated                                                                                                    |
|-------------------------------------------------|----------------------------------------------------------------------------------------------------|
| type that you would like to participate         | Registerin                                                                                                    |
| as.                                             | O     O     O     O     O     O     O     O     O     O     O     O     O     O     O     O     O                                                         |
| 5. Click the small trash can icon to remove     | Type Tile Fees                                                                                                    |
| any Volunteer Types.                            | Club Vourtieer E Total: \$0.00                                                                                                    |
| 6. Click Next.                                  | Project Valuration Project Laader                                                                                                    |
|                                                 | Bolect Volunteer Types                                                                                                    |
|                                                 |                                                                                                    |
|                                                 |                                                                                                    |
| 7. If you have selected a Club Volunteer        | Anna Clover                                                                                                    |
| Type, click "Select Clubs" to choose the        | 2019-2020 Envillment<br>Augumetern                                                                                                    |
| Clubs with which you would like to              | 0 0 0 0 0 0 0                                                                                                    |
| Volunteer.                                      | Wourter Type Oude Projects Questions Hauth Form Conserts Payment Confern                                                                                  |
|                                                 | Primary Club Type County Fees                                                                                                    |
| NOTE: If you did not select a Club Volunteer    | Select Clubs 50.00                                                                                                    |
|                                                 | Back Next                                                                                                    |
| Type, you will not see this screen.             |                                                                                                    |
|                                                 |                                                                                                    |
| 8. Select the County, Club and Volunteer        | Add Clubs                                                                                                    |
| type that corresponds with the Club in          | County*                                                                                                    |
| which you would like to participate.            | Bowie                                                                                                    |
| 9. Click Add next to the Club.                  | Volunteer Type *                                                                                                    |
|                                                 | Club Leader •                                                                                                    |
| 10. Repeat steps 8-10 for each Club in          | 4-H Livestock Booster Club Add                                                                                                    |
| which you would like to participate.            | A H Shoeting Sports Project - Archery Add                                                                                                    |
|                                                 | 4-H Shooting Sports Project - Prists Add                                                                                                    |
|                                                 | 4 H Shoeting Sports Project: Shife     4 H Shoeting Sports Project: Shife     4 H Shoeting Sports Project: Shifes     4 H Shoeting Sports Project: Shifes |
|                                                 | 4-H Support Foundation Add                                                                                                    |
|                                                 | 4-H Weterinary Science Project.                                                                                                    |
|                                                 | Bowle County 4-H Add                                                                                                    |
|                                                 | Bowle County Honse Club Add                                                                                                    |
|                                                 | Cost of Male 4 in Case                                                                                                    |
|                                                 |                                                                                                    |
| 11. If you have selected to participate as a    | Anna Clover                                                                                                    |
| Project leader, you will be prompted to         | Registration                                                                                                    |
| select a Project. Click Select Projects.        | 0 0 0 0 0 0 0                                                                                                    |
|                                                 | ververe yar cute maates cuetors Haati fore Consets Payment Curdon                                                                                         |
| NOTE: If you did not select a Project Volunteer | Projects Fees                                                                                                    |
| Type, you will not see this screen.             |                                                                                                    |
| יארכ, אסמ שווי ווסג שבב נווש שנובבוו.           | Seart Pajara                                                                                                    |
|                                                 |                                                                                                    |
|                                                 | Ref. Text                                                                                                    |
|                                                 |                                                                                                    |
|                                                 |                                                                                                    |

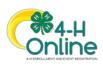

| <ol> <li>Select Club if you are a project leader<br/>for a specific Club, and select the Club.<br/>Then select the Project Volunteer Type<br/>that best describes your involvement.</li> <li>If you are a Project Volunteer for the<br/>entire County associated with your<br/>Family Profile, select County.</li> <li>Click Add next to the Project that you<br/>will be working with.</li> </ol> | Add Volunteer Projects     ×       Club project volunteer or County wide project volunteer     •       • Club     •       Club *     •       • ## Rabbit Club     •       Volunteer Type *     •       Project Iseder     •       Project Iseder     •       ***Acres of Adventures 1     Add       •***Acres of Adventures 2     Add       ••• To project Iseder     •                                                                                                    |
|----------------------------------------------------------------------------------------------------|----------------------------------------------------------------------------------------------------|
| Some projects require additional Consents in<br>order to participate. If an additional Consent is<br>needed, you will be prompted to enter your<br>signature and acceptance before the Project<br>will be added to your record.                                                                                                    | Member Name * Area  Constant  Decline  Accept                                                                                                    |
| <ul> <li>15. Click Show Questions.</li> <li>16. Complete the Questions section.</li> <li>17. When you are finished, click the Next button.</li> <li>NOTE: Any questions with a red asterisk (*) are required.</li> </ul>                                                                                                    | O     O     O     O     O       Version flow     Casts     Pagests     Same from     Counting     Counting       Cuestions     Casts     Pagests     Same from     Counting     Counting       Same from Sumage for Connergapitial     Same from     Same from     Same from     Same from       Same from Counting     Counting     Counting     Same from     Same from                                                                                                    |
| <ol> <li>18. If your Institution requires a Health<br/>Form, complete the Health Information<br/>and Consent.</li> <li>19. Click the Next button at the bottom of<br/>the page.</li> </ol>                                                                                                    | Outer       Outer       Outer       Outer       Outer         Vectors:       Type:       Outer       Page:       Outer       Outer         Aspin       Insect Bings       Fees       Total       50.00         Aspin       Insect Bings       Total       50.00         Particle       Insect Bings       Total       50.00         Particle       Insect Bings       Total       50.00         Particle       Insect Bings       Insect Bings       Insect Bings         Particle       Insect Bings       Insect Bings       Insect Bings         Particle       Insect Bings       Insect Bings       Insect Bings         Particle       Insect Bings       Insect Bings       Insect Bings         Particle       Insect Bings       Insect Bings       Insect Bings         Particle       Insect Bings       Insect Bings       Insect Bings         Particle       Insect Bings       Insect Bings       Insect Bings         Particle       Insect Bings       Insect Bings       Insect Bings         Particle       Insect Bings       Insect Bings       Insect Bings         Insect Bings       Insect Bings       Insect Bings       Insect Bings         Bar |
| <ul><li>20. Complete the Consents required for your Institution.</li><li>21. Click Next at the bottom of the page.</li></ul>                                                                                                    |                                                                                                    |

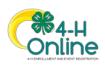

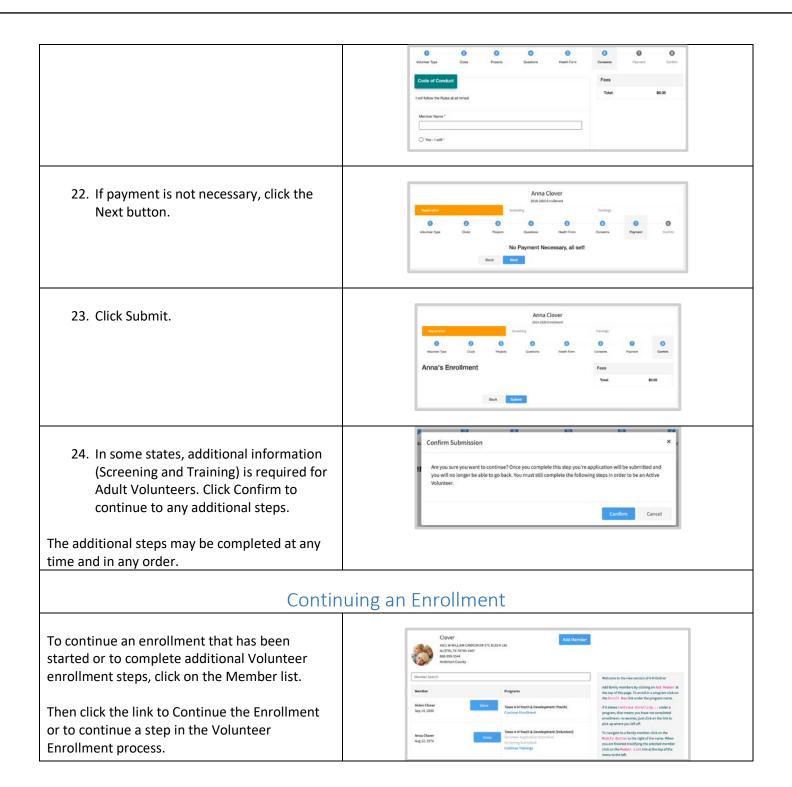

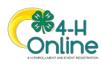